# 从第三方系统中新建Smartbi资源

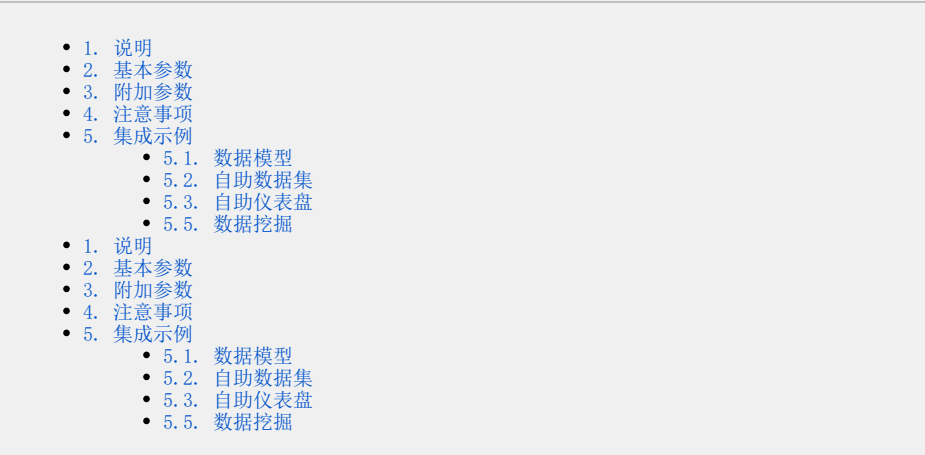

### <span id="page-0-0"></span>1. 说明

在第三方系统中新建 Smartbi 的某种资源,其访问地址如下。通过在 URL 后带各种参数,创建不同类型的资源。

http://localhost:18080/smartbi/vision/createresource.jsp

上述方式支持的资源类型有:数据模型、业务主题、即席查询、透视分析、自助ETL、Excel导入模板、自助仪表盘、WEB电子表格、数据挖掘以及旧数据 集(自助数据集、可视化数据集、原生SQL数据集、SQL数据集、JAVA数据集、存储过程数据集)、仪表分析、多维分析、页面定制。

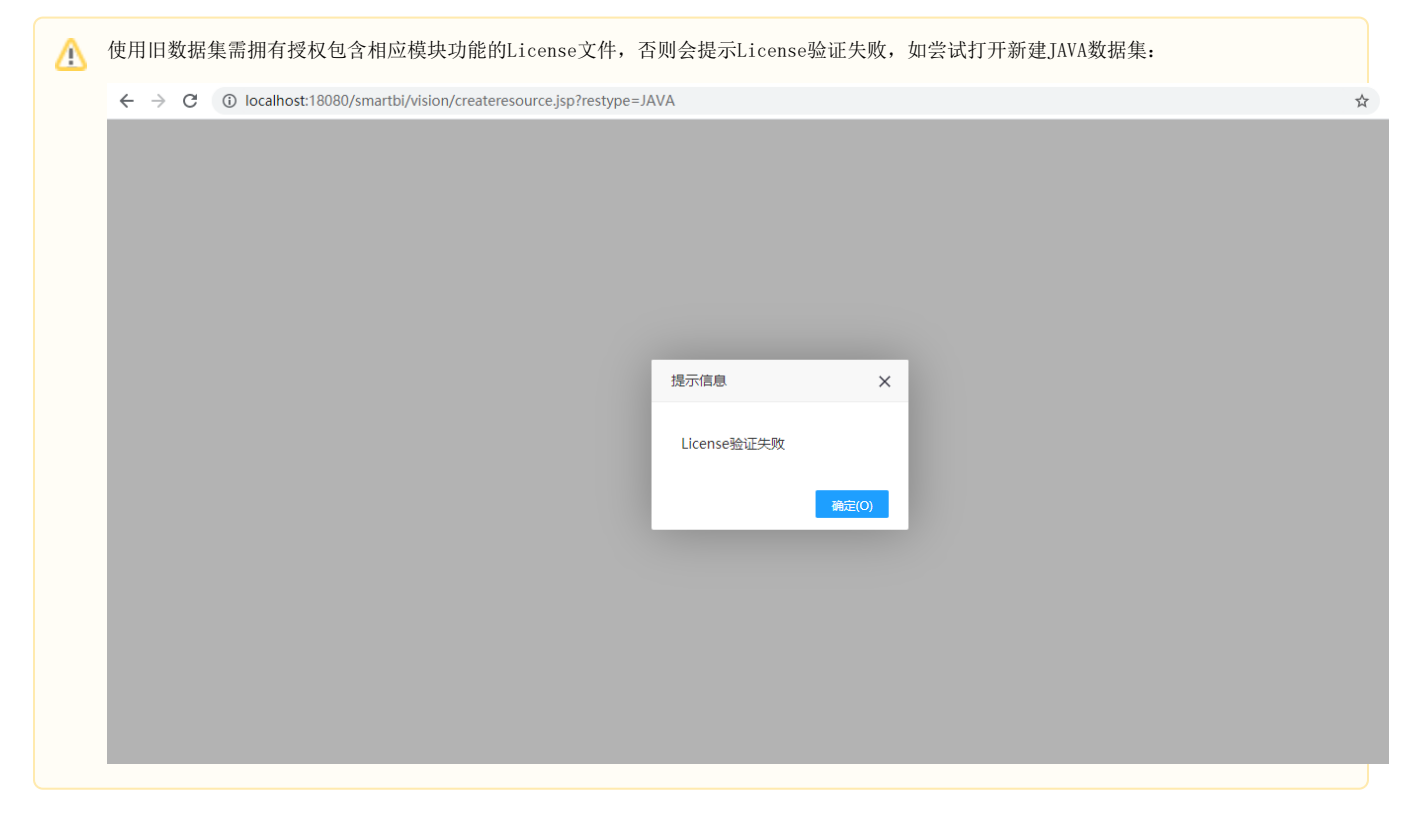

### <span id="page-0-1"></span>2. 基本参数

下面的三个参数是创建任何资源类型时,都必须传入的参数。但如果已经 [单点登录](https://wiki.smartbi.com.cn/pages/viewpage.action?pageId=51942631) 过,就不需要在 URL 中再传递用户名和密码了,除 非希望以一个新的用户去创建资源。

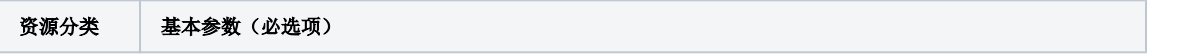

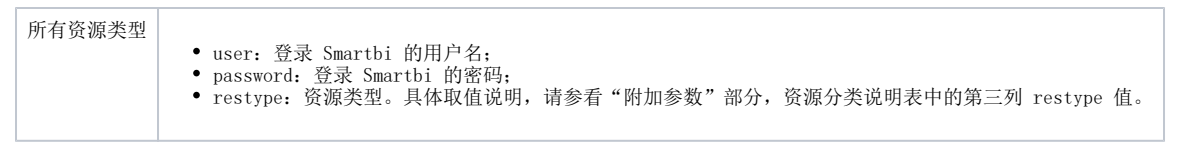

传递上述三个参数,创建 Smartbi 可视化数据集的访问地址,如下所示。

http://localhost:18080/smartbi/vision/createresource.jsp?restype=VISUAL&user=admin&password=manager

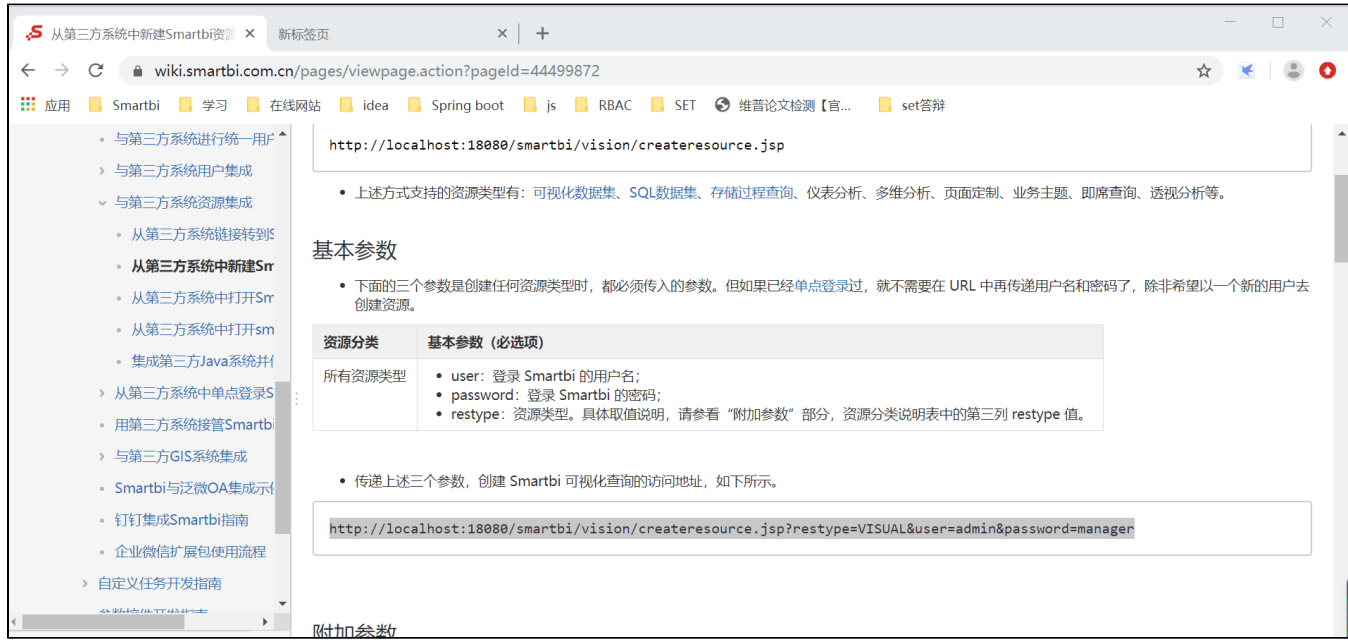

# <span id="page-1-0"></span>3. 附加参数

除了基本参数外,各种资源类型还有一些其它参数可供设置。分别说明如下。

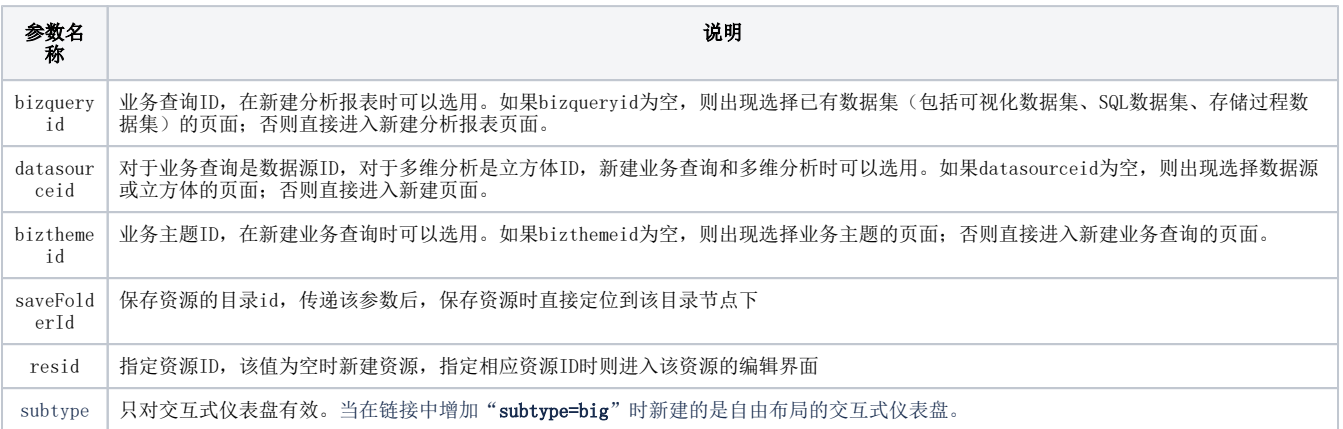

#### 上述参数,与各种资源类型间的交叉关系,请参见下表。

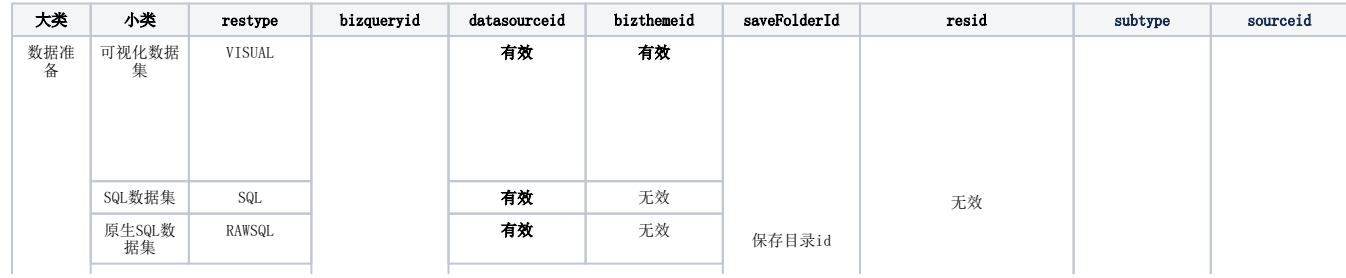

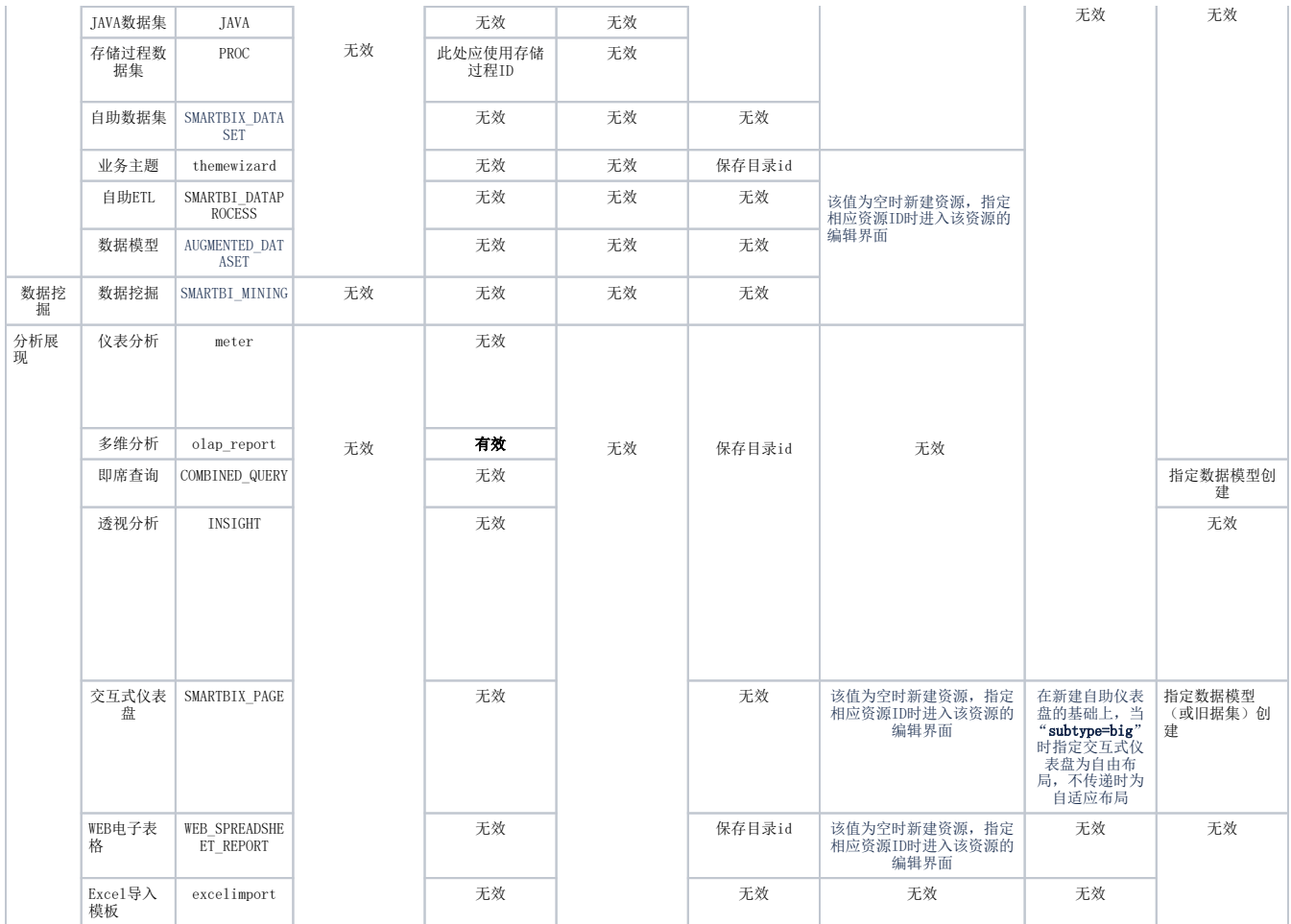

#### 例如编辑业务主题资源:

http://localhost:18080/smartbi/vision/createresource.jsp?restype=themewizard&resid=THEME.demo2019.CSAC

# <span id="page-2-0"></span>4. 注意事项

新建存储过程数据集时,datasourceid 应该设置为存储过程ID,而不是数据源ID。存储过程ID可以通过点击存储过程的右键"属性 -> 节点 ID"取得。

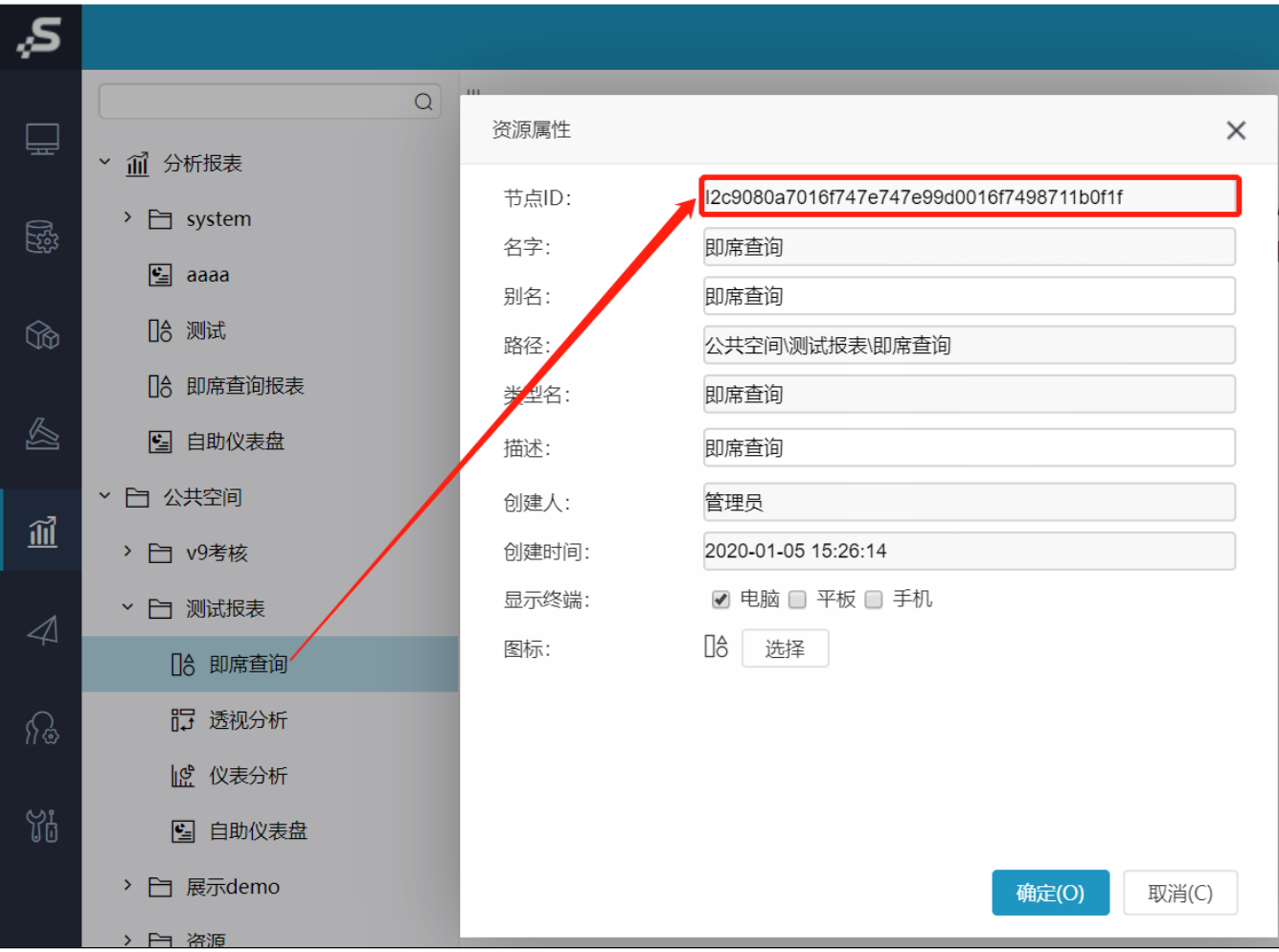

### <span id="page-3-0"></span>5. 集成示例

### <span id="page-3-1"></span>5.1. 数据模型

① 新建数据模型

http://localhost:18080/smartbi/vision/createresource.jsp?restype=AUGMENTED\_DATASET

#### ② 编辑数据模型

格式为: http://localhost:18080/smartbi/vision/createresource.jsp?restype=AUGMENTED\_DATASET&resid=【替换为需要编辑的资源ID】

http://localhost:18080/smartbi/vision/createresource.jsp? restype=AUGMENTED\_DATASET&resid=I8aaa804b017940fc40fc8cf001794180ce7c0030

### <span id="page-3-2"></span>5.2. 自助数据集

#### ① 新建自助数据集

http://localhost:18080/smartbi/vision/createresource.jsp?restype=SMARTBIX\_DATASET

#### ② 编辑自助数据集

格式为: http://localhost:18080/smartbi/vision/createresource.jsp?restype=SMARTBIX\_DATASET&resid=【替换为需要编辑的资源ID】

http://localhost:18080/smartbi/vision/createresource.jsp? restype=SMARTBIX\_DATASET&resid=Iff80808101651d3f1d3fd3fb01651dcd3cdf0125

### <span id="page-4-0"></span>5.3. 自助仪表盘

① 新建自助仪表盘

http://localhost:18080/smartbi/vision/createresource.jsp?restype=SMARTBIX\_PAGE

② 编辑自助仪表盘

格式为: http://localhost:18080/smartbi/vision/createresource.jsp?restype=SMARTBIX\_PAGE&resid=【替换为需要编辑的资源ID】

http://localhost:18080/smartbi/vision/createresource.jsp? restype=SMARTBIX\_PAGE&resid=40f98c8a91c0e33f811b7837fd48bf03

#### ③ 新建大屏可视化

http://localhost:18080/smartbi/vision/createresource.jsp?restype=SMARTBIX\_PAGE&subtype=big

#### ④ 编辑大屏可视化

格式为: http://localhost:18080/smartbi/vision/createresource.jsp?restype=SMARTBIX\_PAGE&subtype=big&resid=【替换为需要编辑的资源ID】

```
http://localhost:18080/smartbi/vision/createresource.jsp?
restype=SMARTBIX_PAGE&subtype=big&resid=40f98c8a91c0e33f811b7837fd48bf03
```
### 5.4. 自助ETL

① 新建自助ETL资源

http://localhost.:3000/smartbi/vision/createresource.jsp?restype=SMARTBI\_DATAPROCESS

② 编辑自助ETL资源

格式为: http://localhost.:3000/smartbi/vision/openresource.jsp?restype=SMARTBI\_DATAPROCESS&resid=【替换为需要编辑的资源ID】

http://localhost.:3000/smartbi/vision/openresource.jsp? restype=SMARTBI\_DATAPROCESS&resid=I8a8a9f02017989b089b01c0701798c7c79dd000c

#### <span id="page-4-1"></span>5.5. 数据挖掘

① 新建数据挖掘

http://localhost:18080/smartbi/vision/createresource.jsp?restype=SMARTBI\_MINING

#### ② 编辑数据挖掘

格式为: http://localhost:18080/smartbi/vision/createresource.jsp?restype=SMARTBI\_MINING&resid=【替换为需要编辑的资源ID】

```
http://localhost:18080/smartbi/vision/createresource.jsp?
restype=SMARTBI_MINING&resid=I8aaa804b017940fc40fc8cf001794180ce7c0070
```
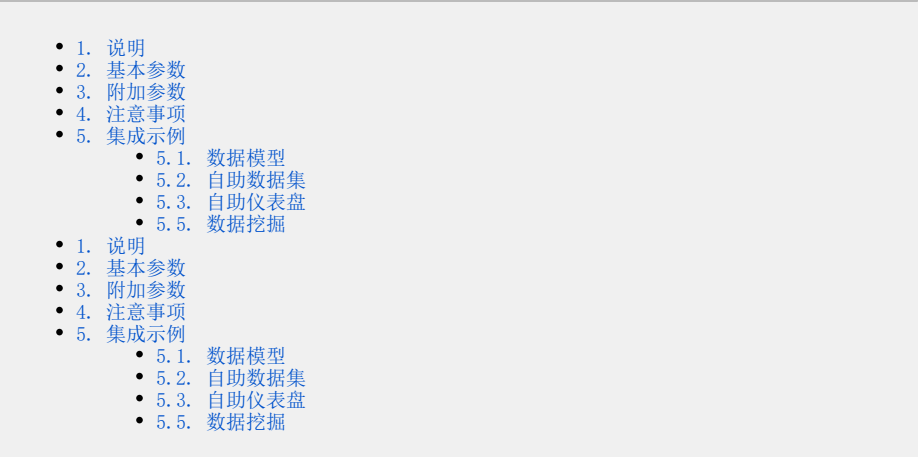

### <span id="page-5-0"></span>1. 说明

在第三方系统中新建 Smartbi 的某种资源,其访问地址如下。通过在 URL 后带各种参数,创建不同类型的资源。

http://localhost:18080/smartbi/vision/createresource.jsp

上述方式支持的资源类型有:数据模型、业务主题、即席查询、透视分析、自助ETL、Excel导入模板、自助仪表盘、WEB电子表格、数据挖掘以及旧数据 集(自助数据集、可视化数据集、原生SQL数据集、SQL数据集、JAVA数据集、存储过程数据集)、仪表分析、多维分析、页面定制。

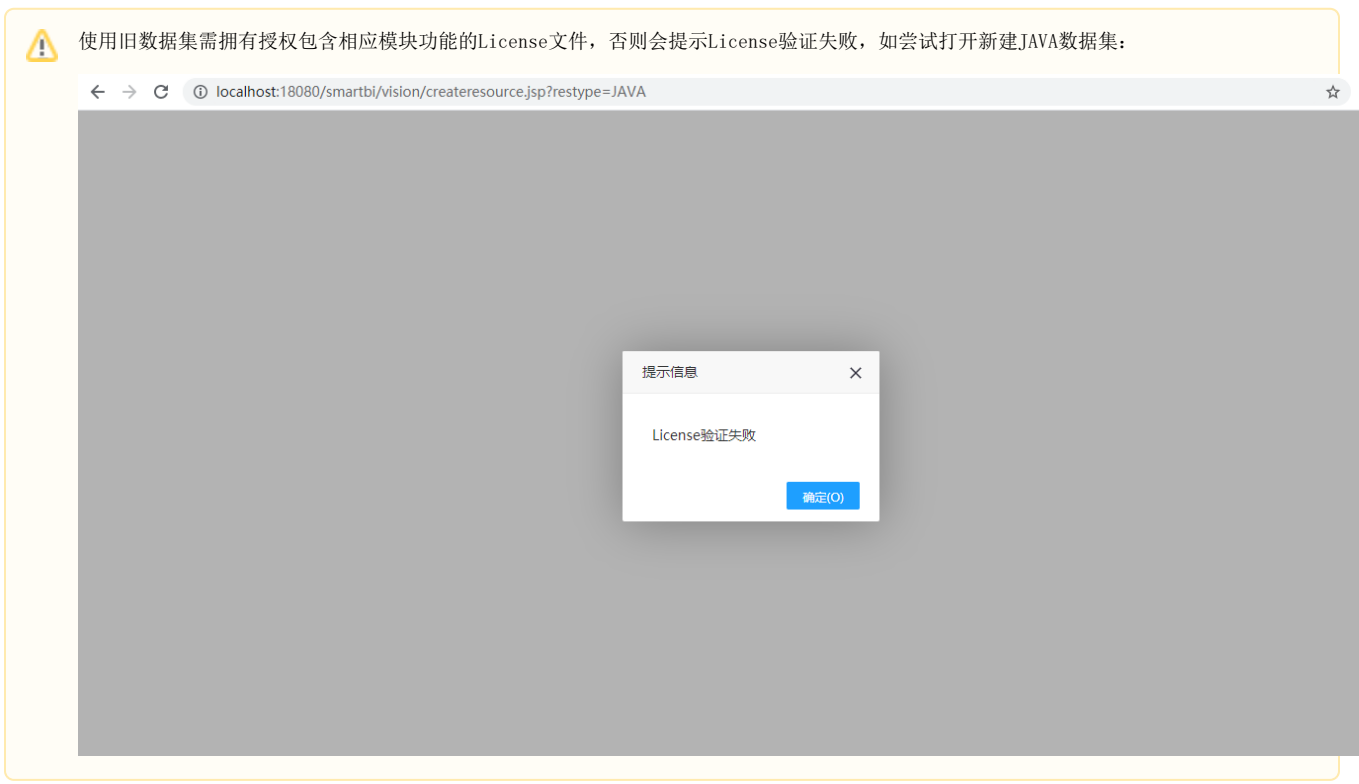

### <span id="page-5-1"></span>2. 基本参数

下面的三个参数是创建任何资源类型时,都必须传入的参数。但如果已经 [单点登录](https://wiki.smartbi.com.cn/pages/viewpage.action?pageId=51942631) 过,就不需要在 URL 中再传递用户名和密码了,除 非希望以一个新的用户去创建资源。

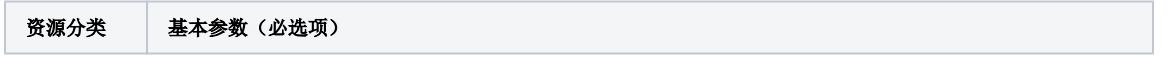

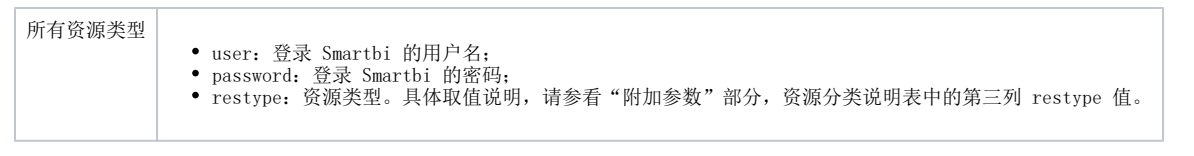

传递上述三个参数,创建 Smartbi 可视化数据集的访问地址,如下所示。

http://localhost:18080/smartbi/vision/createresource.jsp?restype=VISUAL&user=admin&password=manager

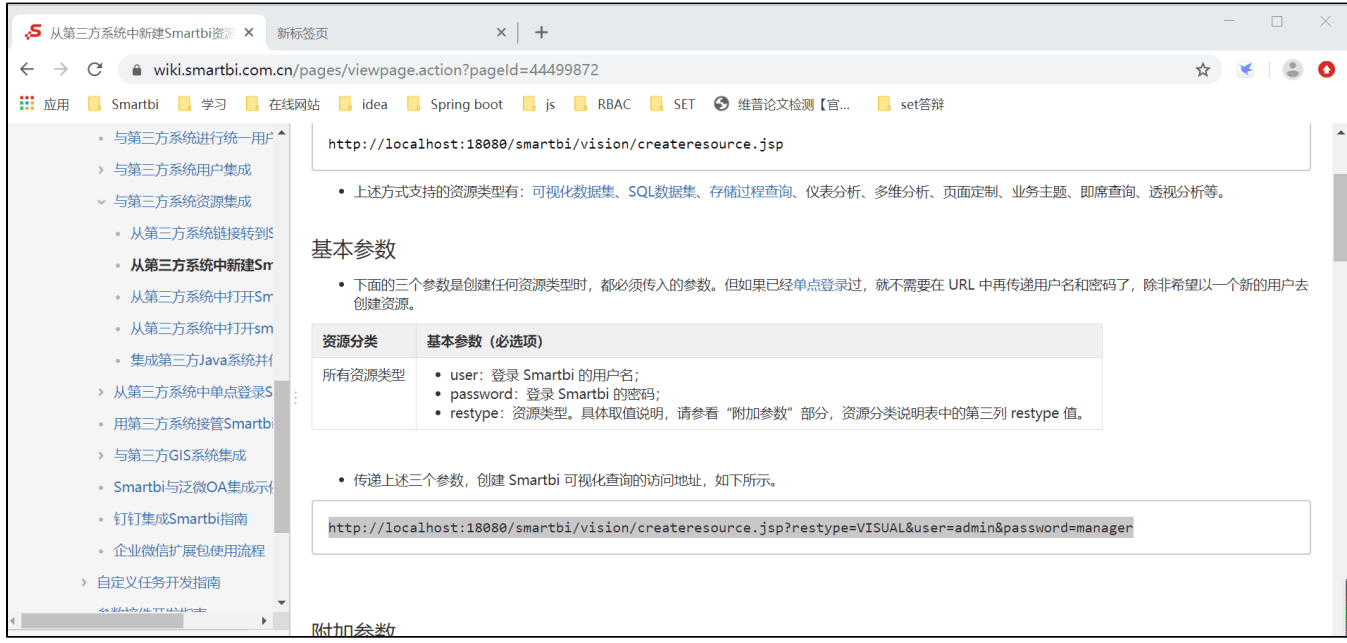

# <span id="page-6-0"></span>3. 附加参数

除了基本参数外,各种资源类型还有一些其它参数可供设置。分别说明如下。

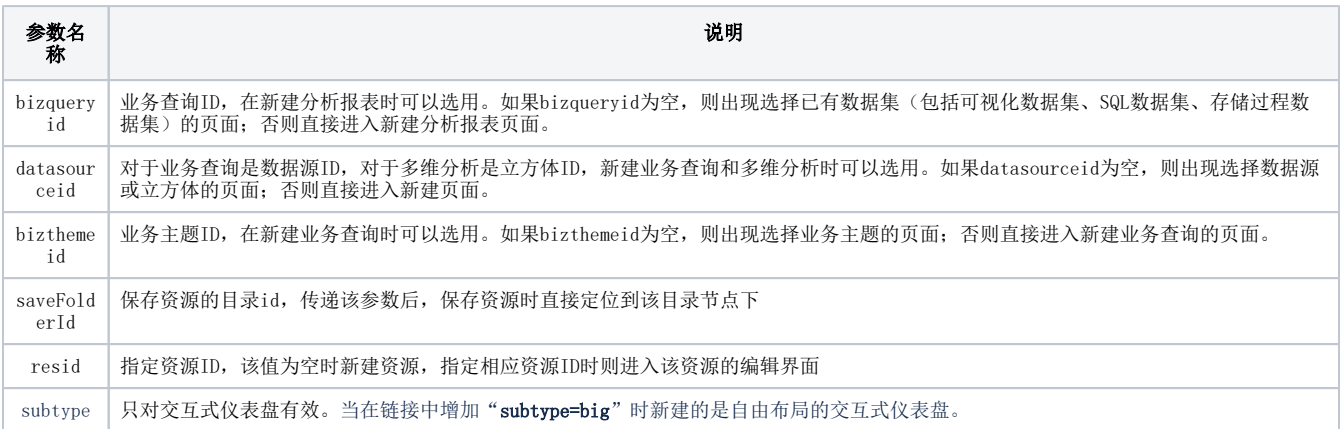

#### 上述参数,与各种资源类型间的交叉关系,请参见下表。

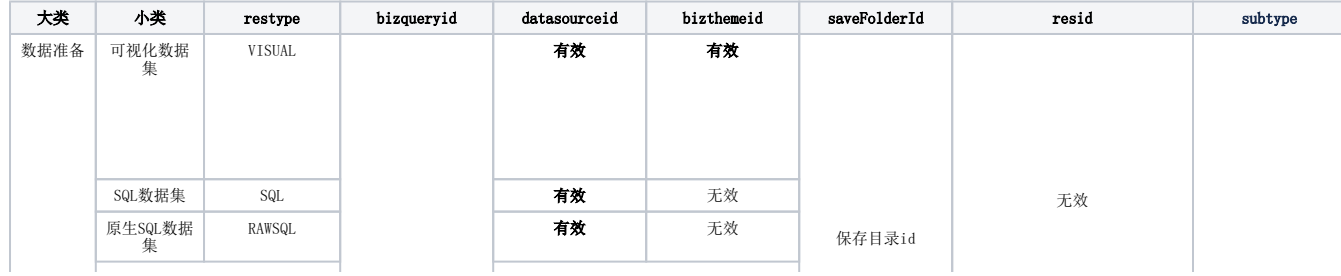

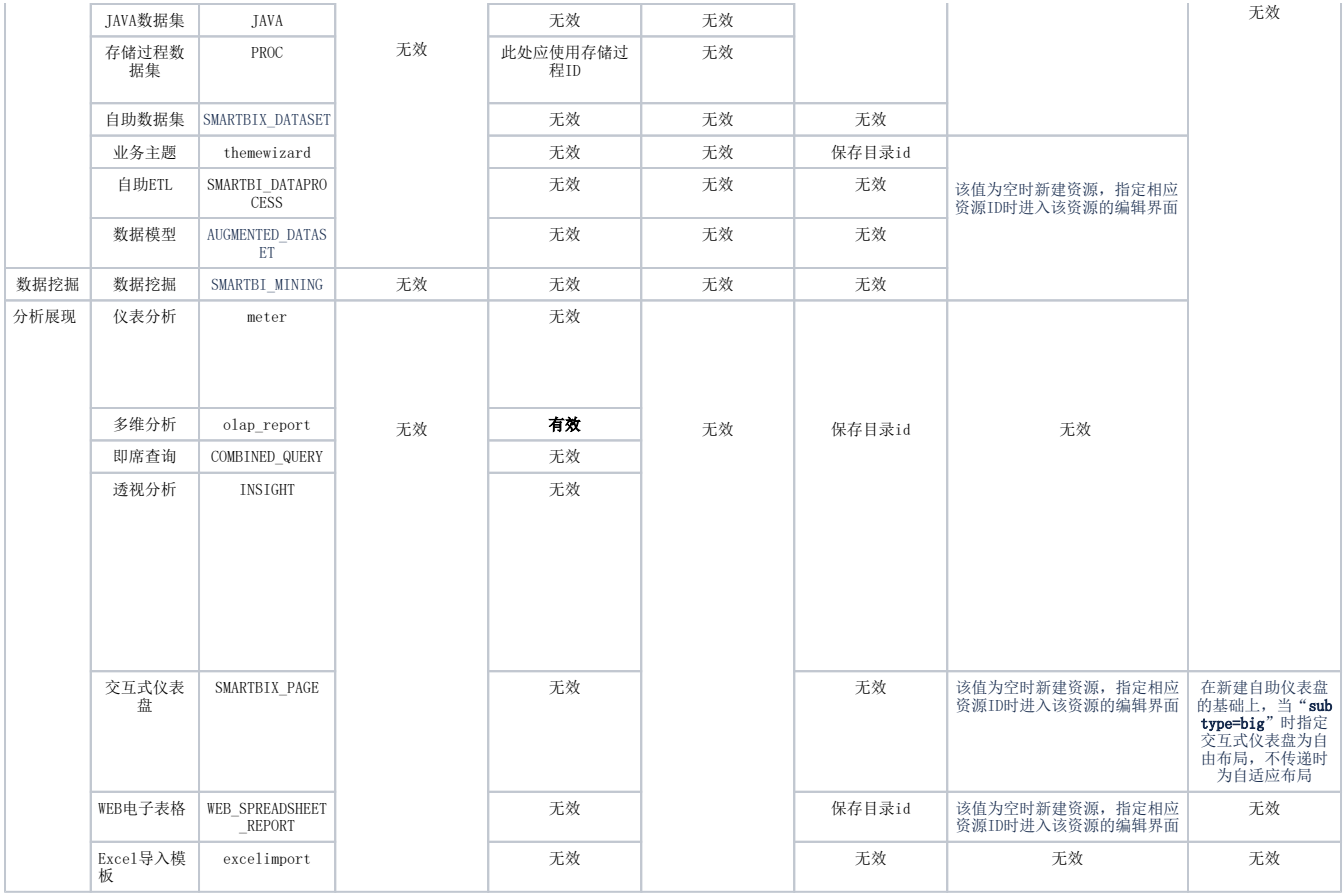

#### 例如编辑业务主题资源:

http://localhost:18080/smartbi/vision/createresource.jsp?restype=themewizard&resid=THEME.demo2019.CSAC

## <span id="page-7-0"></span>4. 注意事项

新建存储过程数据集时,datasourceid 应该设置为存储过程ID,而不是数据源ID。存储过程ID可以通过点击存储过程的右键"属性 -> 节点 ID"取得。

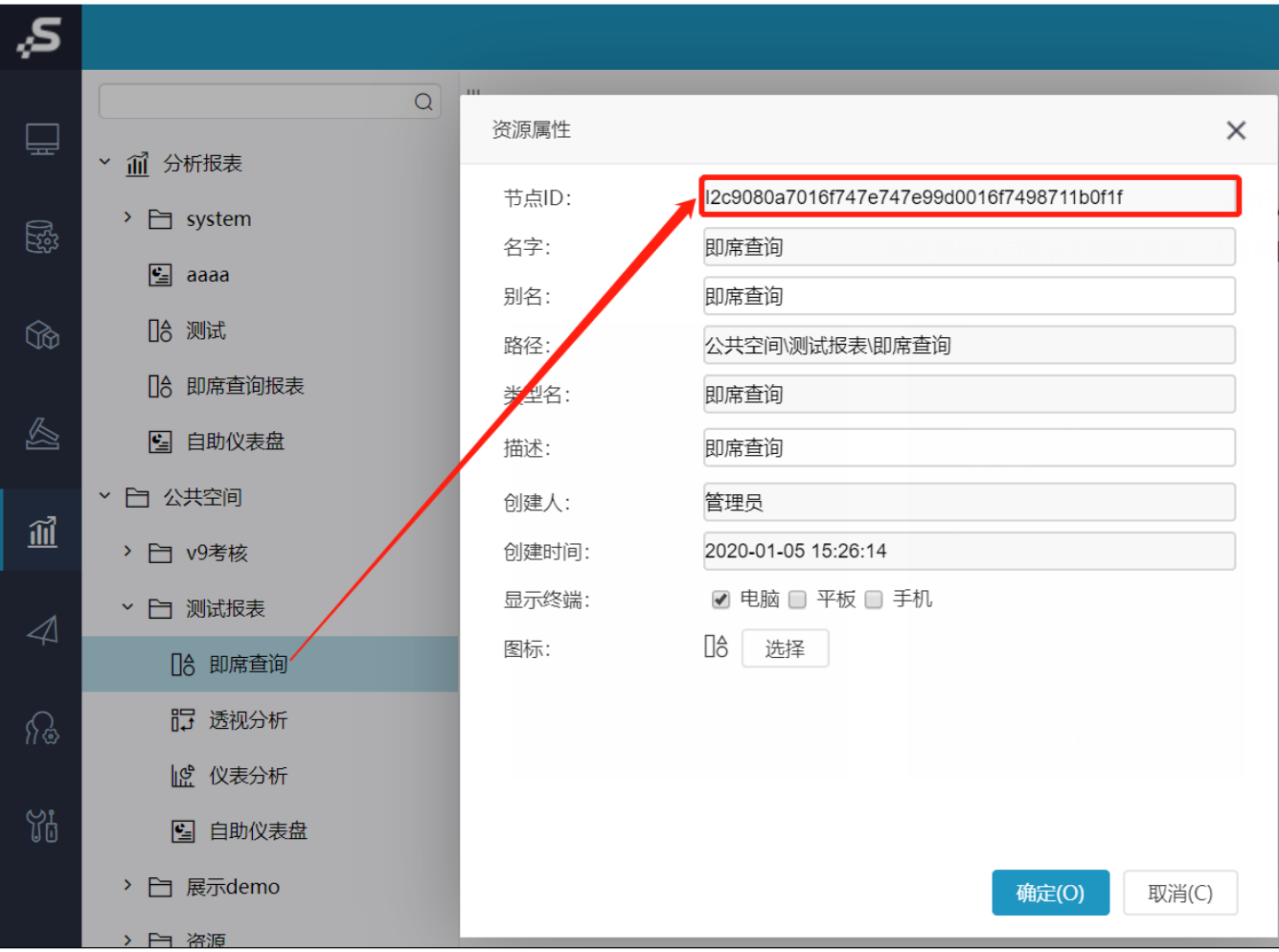

### <span id="page-8-0"></span>5. 集成示例

### <span id="page-8-1"></span>5.1. 数据模型

① 新建数据模型

http://localhost:18080/smartbi/vision/createresource.jsp?restype=AUGMENTED\_DATASET

#### ② 编辑数据模型

格式为: http://localhost:18080/smartbi/vision/createresource.jsp?restype=AUGMENTED\_DATASET&resid=【替换为需要编辑的资源ID】

http://localhost:18080/smartbi/vision/createresource.jsp? restype=AUGMENTED\_DATASET&resid=I8aaa804b017940fc40fc8cf001794180ce7c0030

### <span id="page-8-2"></span>5.2. 自助数据集

#### ① 新建自助数据集

http://localhost:18080/smartbi/vision/createresource.jsp?restype=SMARTBIX\_DATASET

#### ② 编辑自助数据集

格式为: http://localhost:18080/smartbi/vision/createresource.jsp?restype=SMARTBIX\_DATASET&resid=【替换为需要编辑的资源ID】

http://localhost:18080/smartbi/vision/createresource.jsp? restype=SMARTBIX\_DATASET&resid=Iff80808101651d3f1d3fd3fb01651dcd3cdf0125

### <span id="page-9-0"></span>5.3. 自助仪表盘

① 新建自助仪表盘

http://localhost:18080/smartbi/vision/createresource.jsp?restype=SMARTBIX\_PAGE

② 编辑自助仪表盘

格式为: http://localhost:18080/smartbi/vision/createresource.jsp?restype=SMARTBIX\_PAGE&resid=【替换为需要编辑的资源ID】

http://localhost:18080/smartbi/vision/createresource.jsp? restype=SMARTBIX\_PAGE&resid=40f98c8a91c0e33f811b7837fd48bf03

#### ③ 新建大屏可视化

http://localhost:18080/smartbi/vision/createresource.jsp?restype=SMARTBIX\_PAGE&subtype=big

#### ④ 编辑大屏可视化

格式为: http://localhost:18080/smartbi/vision/createresource.jsp?restype=SMARTBIX\_PAGE&subtype=big&resid=【替换为需要编辑的资源ID】

```
http://localhost:18080/smartbi/vision/createresource.jsp?
restype=SMARTBIX_PAGE&subtype=big&resid=40f98c8a91c0e33f811b7837fd48bf03
```
### 5.4. 自助ETL

① 新建自助ETL资源

http://localhost.:3000/smartbi/vision/createresource.jsp?restype=SMARTBI\_DATAPROCESS

② 编辑自助ETL资源

格式为: http://localhost.:3000/smartbi/vision/openresource.jsp?restype=SMARTBI\_DATAPROCESS&resid=【替换为需要编辑的资源ID】

http://localhost.:3000/smartbi/vision/openresource.jsp? restype=SMARTBI\_DATAPROCESS&resid=I8a8a9f02017989b089b01c0701798c7c79dd000c

#### <span id="page-9-1"></span>5.5. 数据挖掘

① 新建数据挖掘

http://localhost:18080/smartbi/vision/createresource.jsp?restype=SMARTBI\_MINING

#### ② 编辑数据挖掘

格式为: http://localhost:18080/smartbi/vision/createresource.jsp?restype=SMARTBI\_MINING&resid=【替换为需要编辑的资源ID】

```
http://localhost:18080/smartbi/vision/createresource.jsp?
restype=SMARTBI_MINING&resid=I8aaa804b017940fc40fc8cf001794180ce7c0070
```